# **Wasiat**

## **I.Pelaporan Wasiat**

## **Laporan Wasiat Dalam Negeri**

Untuk dapat melakukan laporan wasiat, notaris harus masuk dulu ke halaman aplikasi AHU Online dengan mengakses URL<https://ahu.go.id/> . Berikut tampilan Aplikasi AHU Online, Pilih Menu Wasiat seperti pada gambar berikut ini:

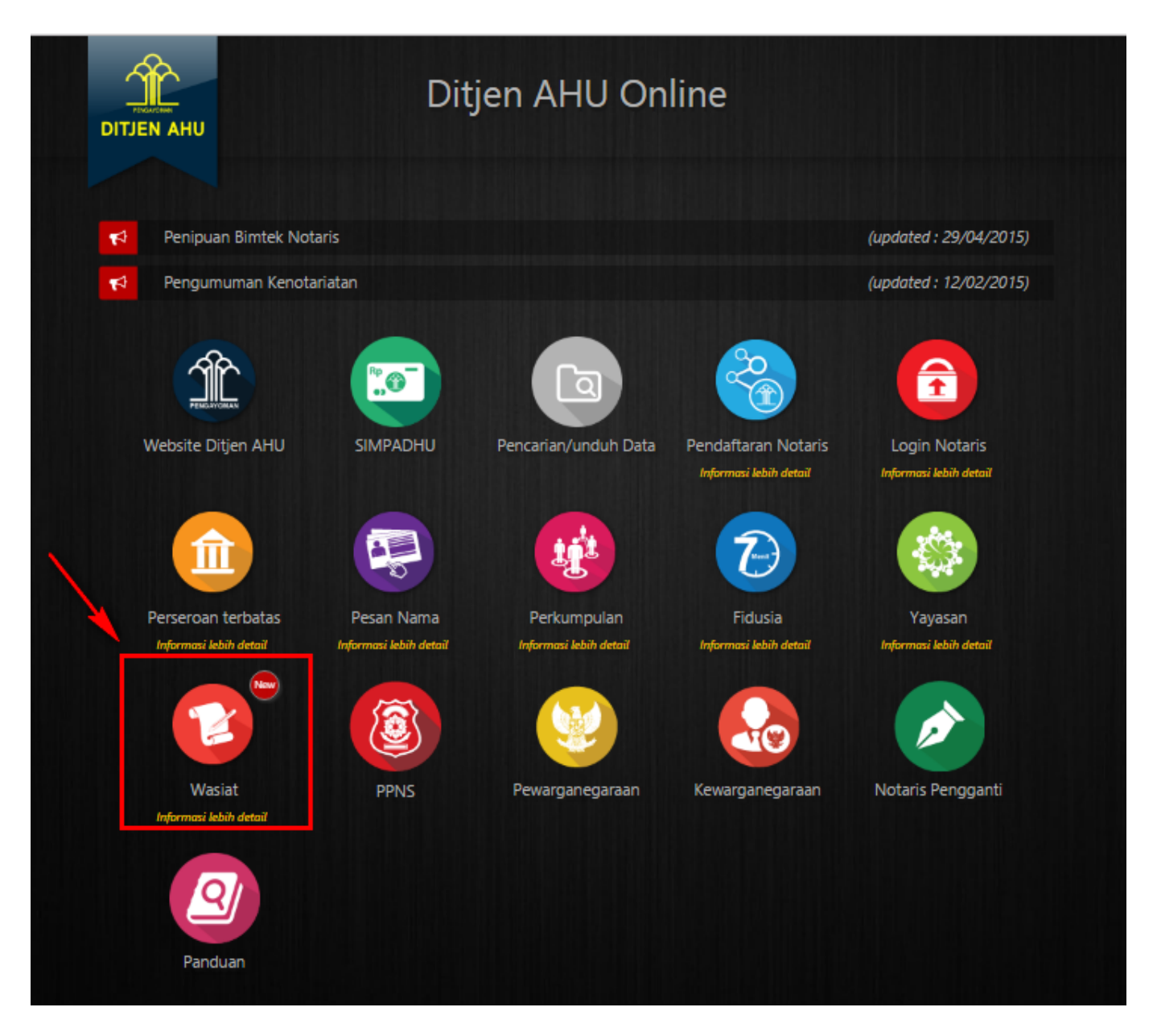

Maka akan menampilkan pilihan seperti pada gambar berikut:

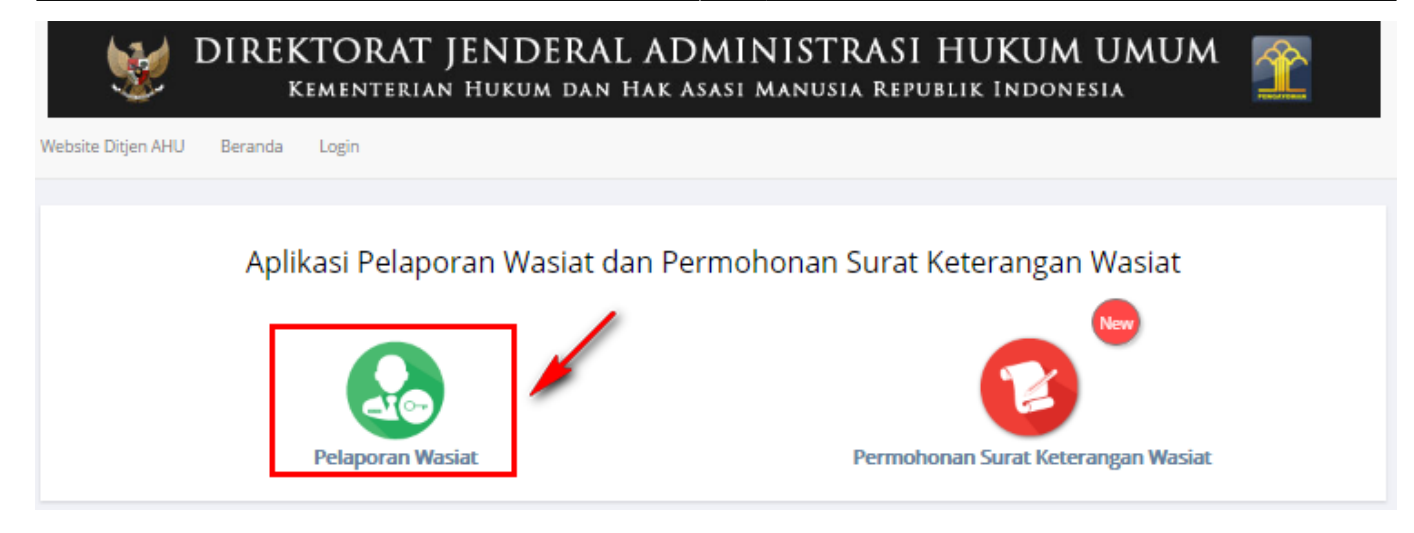

Pada aplikasi terdapat 2 pilihan antara lain :

- Pelaporan Wasiat
- Permohonan Surat Keterangan Wasiat

Langkah-langkah melakukan pelaporan wasiat adalah sebagai berikut: A. Klik Menu Pelaporan wasiat, maka akan menampilkan halaman login seperti gambar berikut ini.

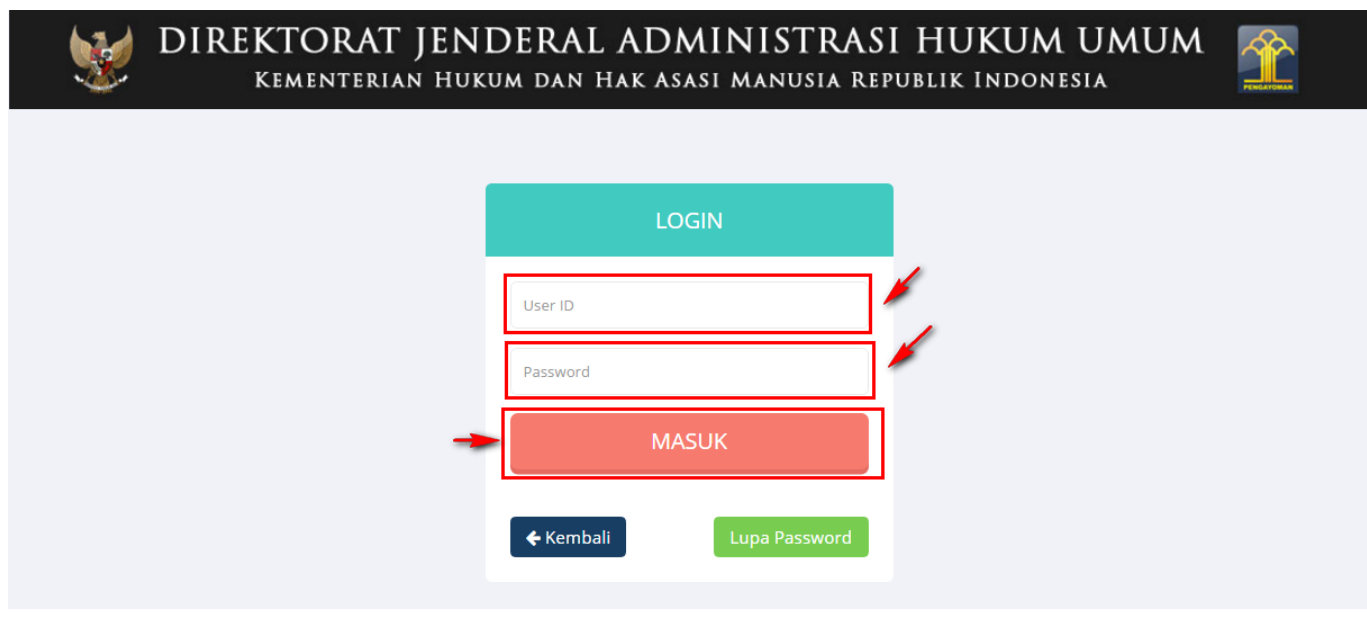

- Masukkan User ID
- Masukkan password

**MASUK** ●

Klik **untuk login ke aplikasi maka akan menampilkan** untuk login ke aplikasi maka akan menampilkan

halaman pelaporan wasiat.

#### Form Pelaporan Wasiat Dalam Negeri

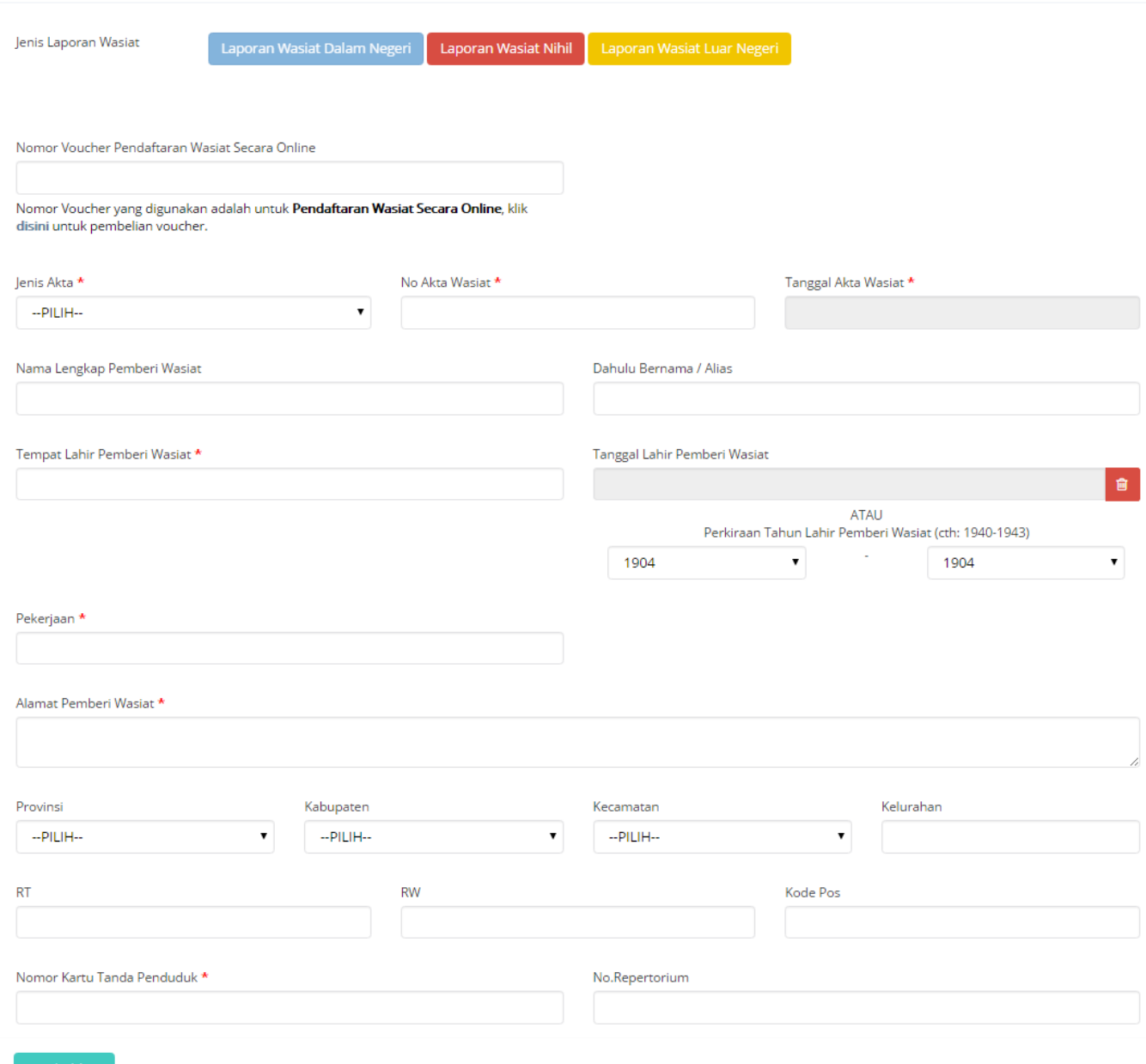

Tambahkan

B. Isi Form Pelaporan Wasiat Dalam Negeri yang terdiri dari:

- Nomor Voucher Pendaftaran Wasiat Secara Online\* = Masukkan kode voucher dengan klik disini untuk pembelian voucher sehingga menampilkan Form Pemesanan Nomor Voucher (4)
- Jenis Akta \* = Pilih jenis akta yang terdiri dari Wasiat Umum, Wasiat Rahasia atau Tertutup, Wasiat Olographis, Pencabutan Wasiat, Hibah Wasiat
- No Akta Wasiat  $* =$  Masukkan nomor akta wasiat
- Tanggal Akta Wasiat  $* =$  Masukkan Tanggal Akta Wasiat
- Nama Lengkap Pemberi Wasiat = Masukkan Nama Lengkap Pemberi Wasiat
- Dahulu Bernama / Alias = Masukkan Nama Alias Pemberi Wasiat/ Dahulu Bernama
- Tempat Lahir Pemberi Wasiat  $* =$  Masukkan Tempat Lahir Pemberi Wasiat
- Tanggal Lahir Pemberi Wasiat  $* =$  Masukkan Tanggal Lahir Pemberi Wasiat
- $\bullet$  Pekerjaan  $* =$  Masukkan Pekerjaan Pemberi Wasiat
- Alamat Pemberi Wasiat  $* =$  Masukkan Alamat Pemberi Wasiat
- $\bullet$  Provinsi = Pilih Provinsi
- Kabupaten = Pilih Kabupaten
- $\bullet$  Kecamatan = Pilih Kecamatan
- $\bullet$  Kelurahan = Masukkan Kelurahan
- $\bullet$  RT = Masukkan Nomor RT
- $\bullet$  RW = Masukkan Nomor RW
- $\bullet$  Kode Pos = Masukkan Kode Pos
- Nomor Kartu Tanda Penduduk  $* =$  Masukkan Nomor Kartu Tanda Penduduk
- $\bullet$  No. Repertorium = Masukkan Nomor Repertorium

C. Setelah selesai mengisi Form pelaporan wasiat klik **Tambahkan** maka akan menampilkan Pratinjau pelaporan wasiat yang dimasukkan seperti pada gambar berikut.

## PRA TINJAU PELAPORAN WASIAT

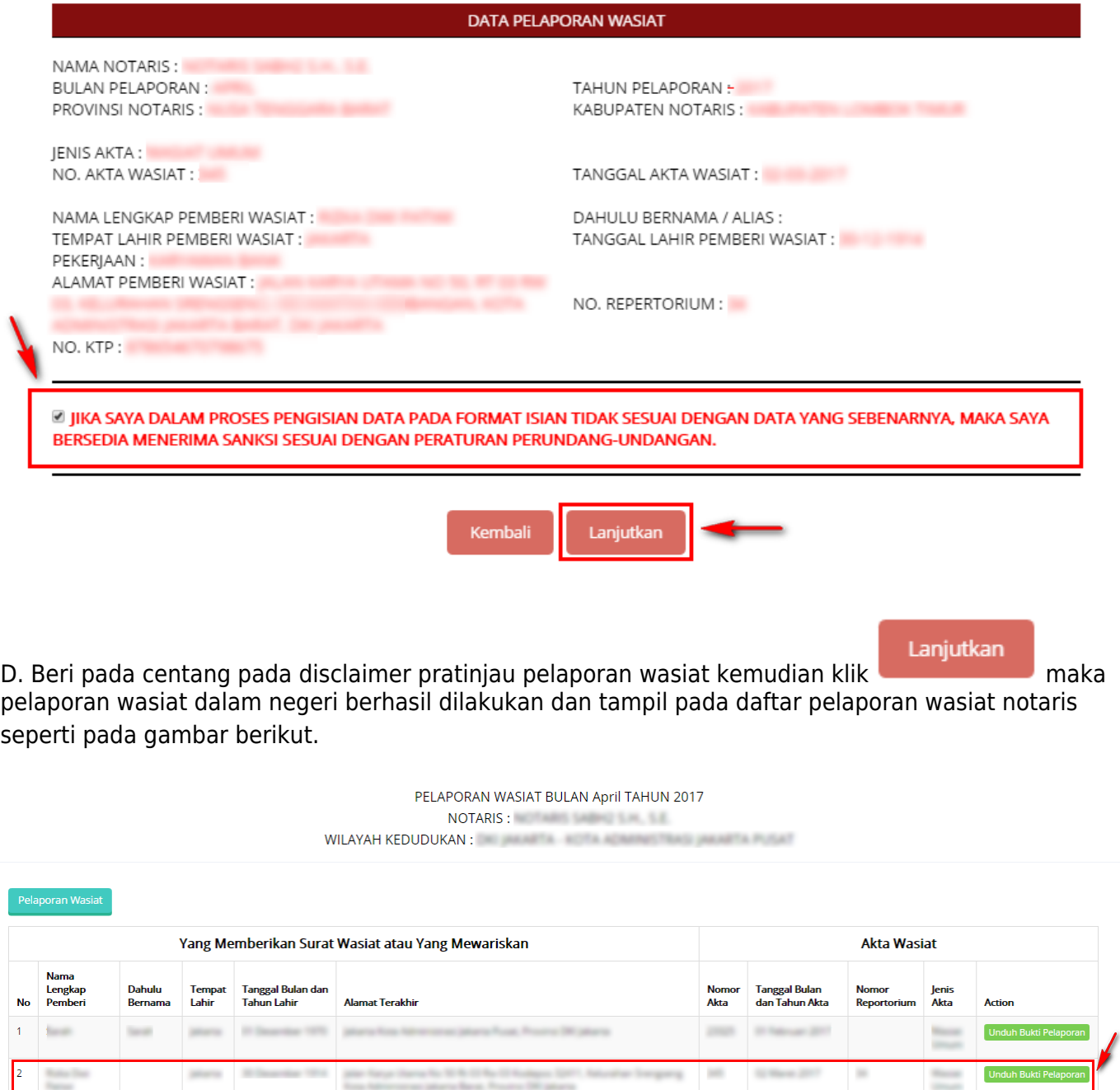

Pada Daftar Pelaporan tampil data:

- Yang Memberikan Surat Wasiat atau Yang Mewariskan, yang terdiri dari Nama Lengkap Pemberi, Dahulu Bernama, Tempat Lahir, Tanggal Bulan dan Tahun Lahir serta alamat terakhir.
- Akta Wasiat, yang terdiri dari Nomor Akta, Tanggal Bulan dan Tahun Akta, Nomor Repertorium, Jenis Akta

E.Untuk mengunduh bukti pelaporan wasiat yang dilakukan klik unduh Bukti Pelaporan maka akan berhasil mengunduh bukti pelaporan wasiat luar negeri dalam file pdf seperti pada gambar berikut.

#### KEMENTERIAN HUKUM DAN HAK ASASI MANUSIA REPUBLIK INDONESIA DIREKTORAT JENDERAL ADMINISTRASI HUKUM UMUM Jl. H.R. Rasuna Said Kav. 6-7 Kuningan, Jakarta Selatan<br>Jl. H.R. Rasuna Said Kav. 6-7 Kuningan, Jakarta Selatan<br>Tlp : (021) 5202387, 5202390

**BUKTI PELAPORAN WASIAT UNTUK BULAN APRIL TAHUN 2017 NOTARIS:** WILAYAH KEDUDUKAN : **WARD AND THE CONSUMING OF A STATE OF A STATE OF A STATE OF A STATE OF A STATE OF A STATE OF A** 

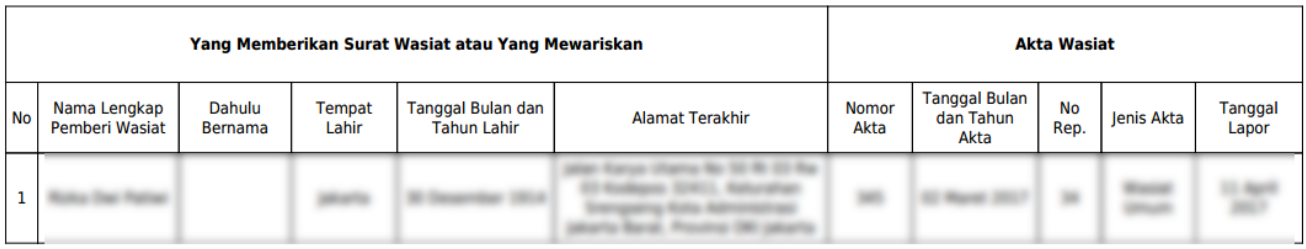

Pelaporan Terdaftar untuk bulan April Tahun 2017 **Tanggal Pelaporan: 11 April 2017** 

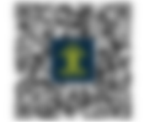

Pada bukti Pelaporan Wasiat Dalam Negeri tampil data:

- Yang Memberikan Surat Wasiat atau Yang Mewariskan, yang terdiri dari Nama Lengkap Pemberi, Dahulu Bernama, Tempat Lahir, Tanggal Bulan dan Tahun Lahir serta alamat terakhir.
- Akta Wasiat, yang terdiri dari Nomor Akta, Tanggal Bulan dan Tahun Akta, Nomor Repertorium, Jenis Akta dan Tanggal Lapor

## **Laporan Wasiat Luar Negeri**

Setelah notaris login ke aplikasi maka akan menampilkan halaman pelaporan wasiat, halaman pelaporan yang tampil adalah Form pelaporan wasiat dalam Negeri seperti pada gambar berikut.

#### Form Pelaporan Wasiat Dalam Negeri

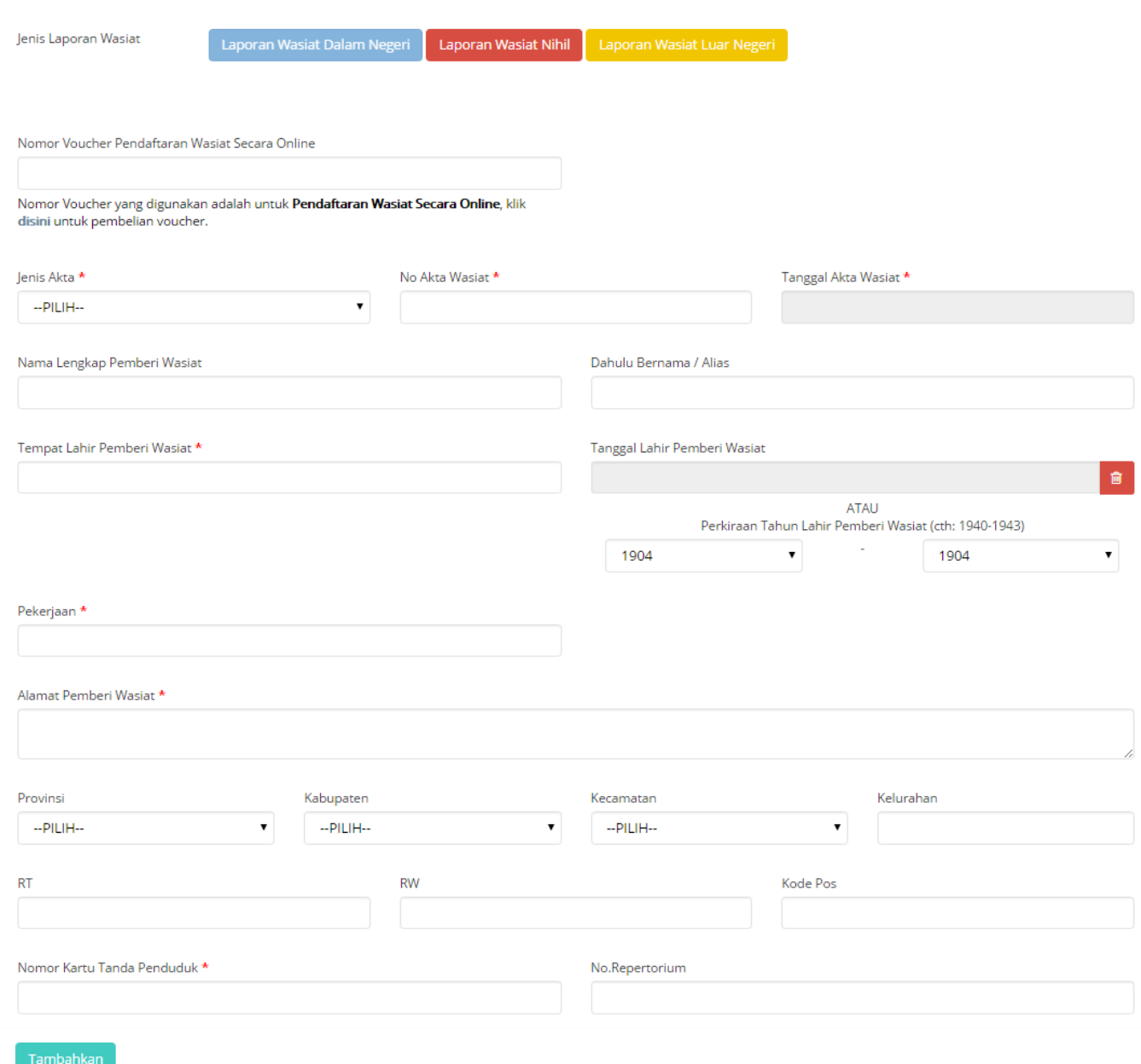

Untuk melakukan pelaporan wasiat luar negeri lakukan langkah-langkah sebagai berikut:

pelaporan wasiat luar negeri seperti pada gambar berikut.

A. Pada jenis pelaporan wasiat klik **kale di kurafakan maka akan menampilkan Form** 

### Form Pelaporan Wasiat Luar Negeri

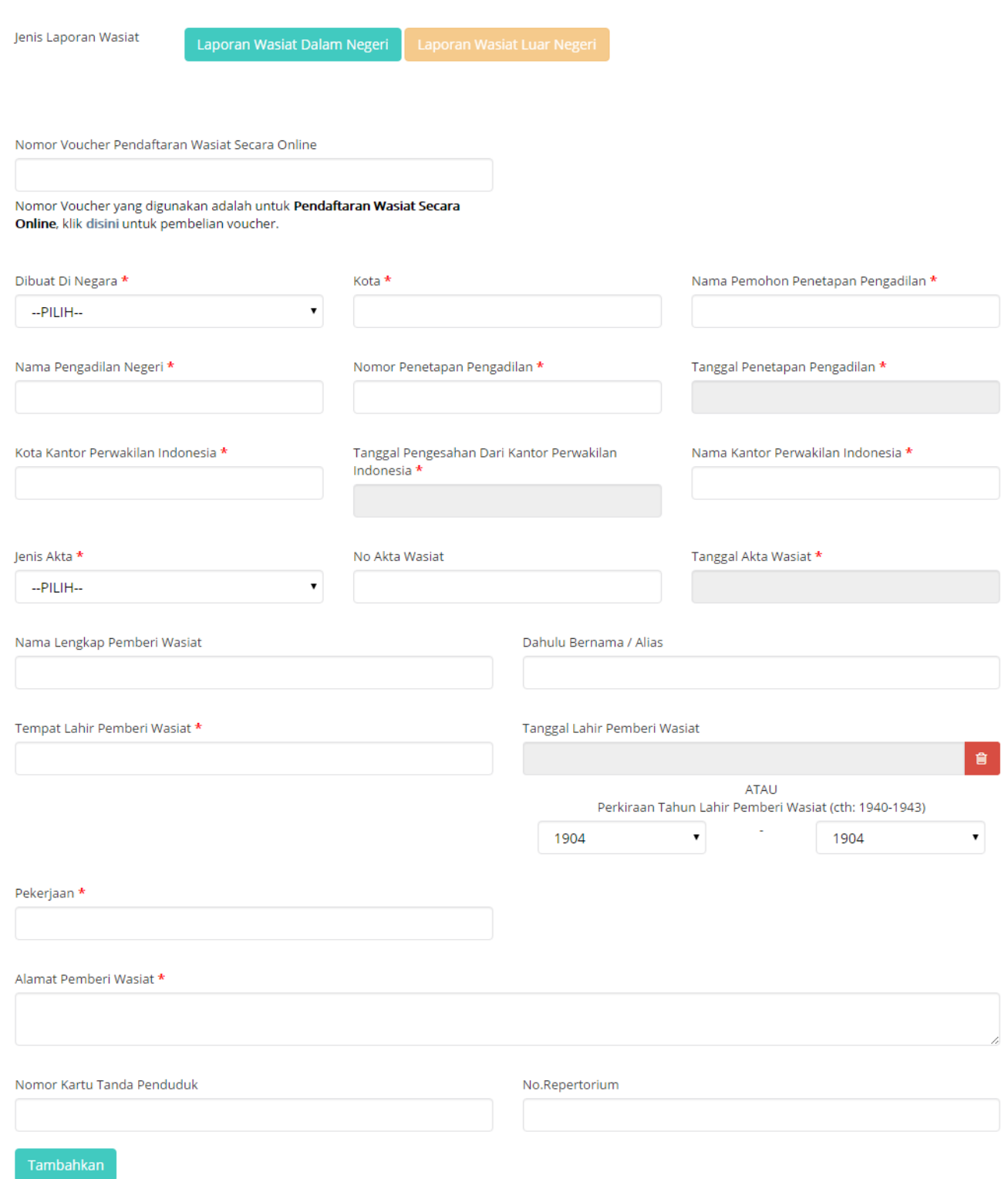

B. Isi Form Pelaporan Wasiat Luar Negeri yang terdiri dari:

- Nomor Voucher Pendaftaran Wasiat Secara Online\* = Masukkan kode voucher dengan klik disini untuk pembelian voucher sehingga menampilkan Form Pemesanan Nomor Voucher (4)
- Dibuat Di Negara  $* =$  Pilih Negara dibuatnya surat wasiat
- Kota  $* =$  Masukkan kota dibuatnya surat wasiat
- Nama Pemohon Penetapan Pengadilan  $* =$  Masukkan nama pemohon penetetapan pengadilan
- Nama Pengadilan Negeri  $* =$  Masukkan nama pengadilan negeri
- Nomor Penetapan Pengadilan  $* =$  Masukkan nomor penetapan pengadilan
- Tanggal Penetapan Pengadilan  $* =$  Masukkan tanggal penetapan pengadilan
- Kota Kantor Perwakilan Indonesia  $* =$  Masukkan kota kantor perwakilan Indonesia
- Tanggal Pengesahan Dari Kantor Perwakilan Indonesia  $* =$  Masukkan tanggal pengesahan dari kantor perwakilan Indonesia
- Nama Kantor Perwakilan Indonesia  $* =$  Masukkan nama kantor perwakilan Indonesia
- $\bullet$  Jenis Akta  $* =$  Pilih jenis akta yang terdiri dari Wasiat Umum, Wasiat Rahasia atau Tertutup, Wasiat Olographis, Pencabutan Wasiat, Hibah Wasiat
- $\bullet$  No Akta Wasiat = Masukkan nomor akta wasiat
- Tanggal Akta Wasiat  $* =$  Masukkan Tanggal Akta Wasiat
- Nama Lengkap Pemberi Wasiat = Masukkan Nama Lengkap Pemberi Wasiat
- Dahulu Bernama / Alias = Masukkan Nama Alias Pemberi Wasiat/ Dahulu Bernama
- Tempat Lahir Pemberi Wasiat  $* =$  Masukkan Tempat Lahir Pemberi Wasiat
- $\bullet$  Pekerjaan  $* =$  Masukkan Pekerjaan Pemberi Wasiat
- Alamat Pemberi Wasiat  $* =$  Masukkan Alamat Pemberi Wasiat
- Nomor Kartu Tanda Penduduk  $* =$  Masukkan Nomor Kartu Tanda Penduduk
- No. Repertorium = Masukkan Nomor Repertorium

C. Setelah selesai mengisi Form pelaporan wasiat klik **Tambahkan** maka akan menampilkan Pratinjau pelaporan wasiat yang dimasukkan seperti pada gambar berikut.

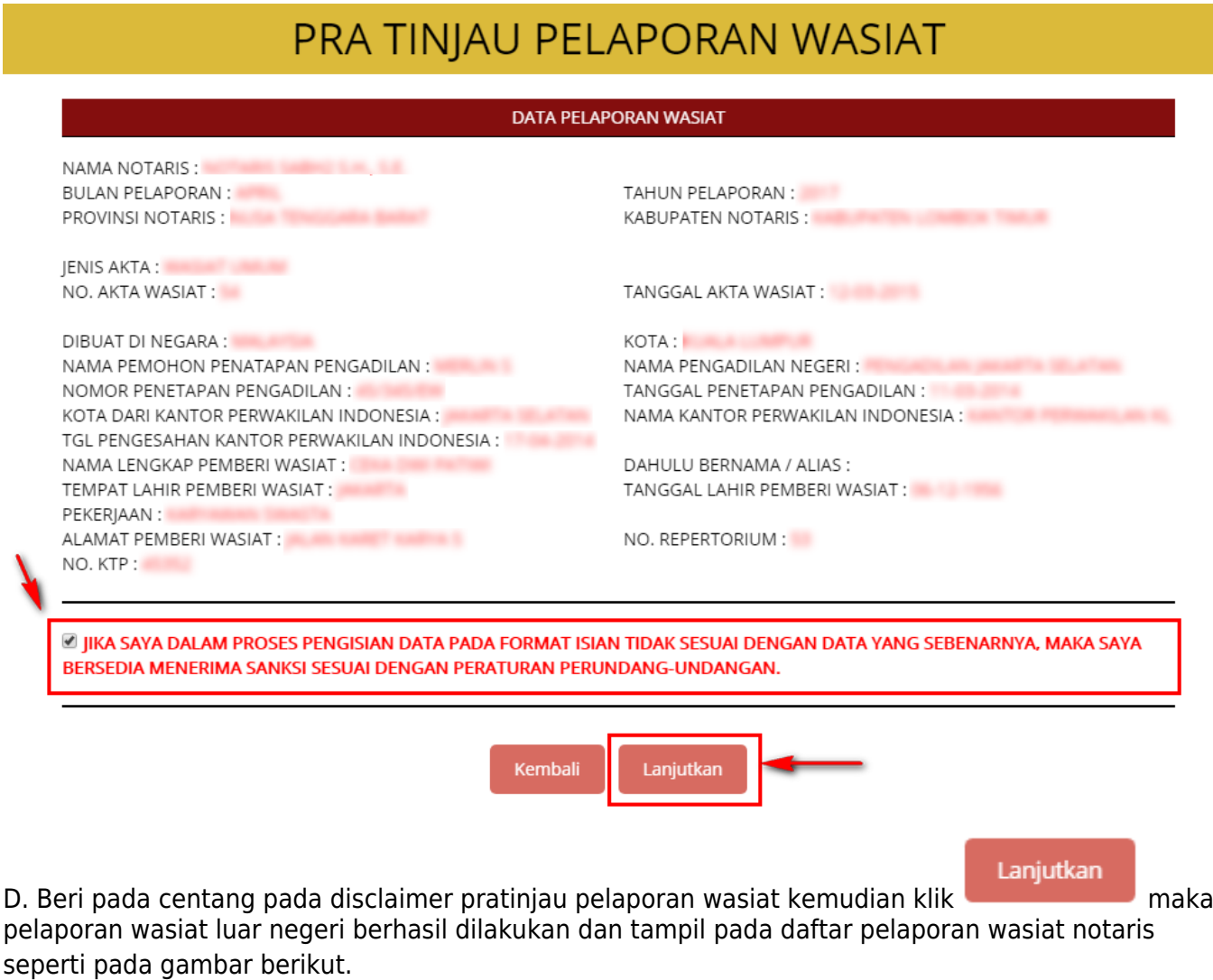

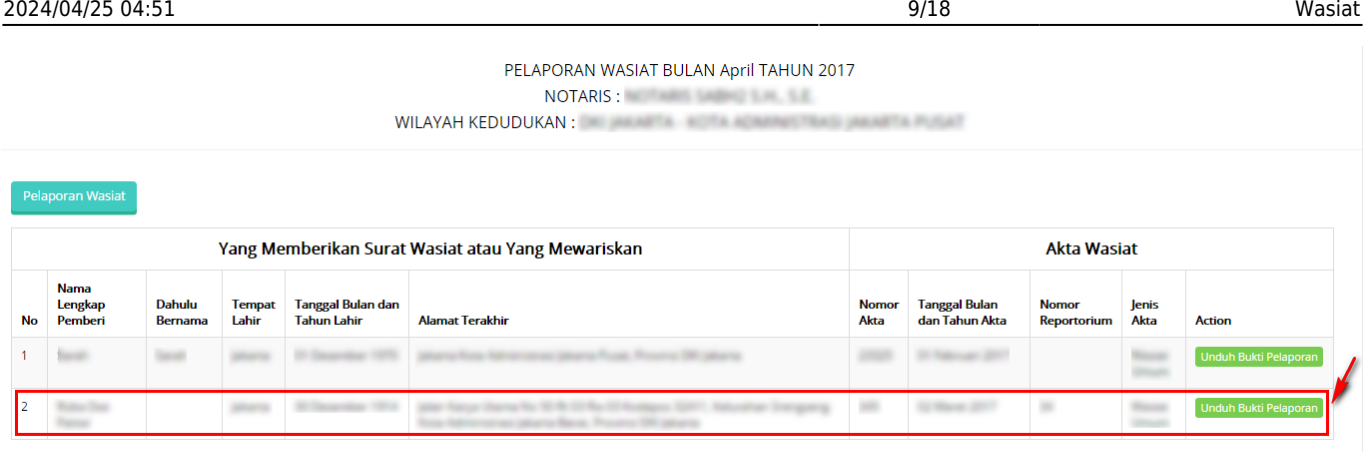

Pada Daftar Pelaporan tampil data:

- Yang Memberikan Surat Wasiat atau Yang Mewariskan, yang terdiri dari Nama Lengkap Pemberi, Dahulu Bernama, Tempat Lahir, Tanggal Bulan dan Tahun Lahir serta alamat terakhir.
- Akta Wasiat, yang terdiri dari Nomor Akta, Tanggal Bulan dan Tahun Akta, Nomor Repertorium, Jenis Akta

E.Untuk mengunduh bukti pelaporan wasiat yang dilakukan klik **Unduh Bukti Pelaporan** maka berhasil mengunduh file dan menampilkan bukti pelaporan wasiat luar negeri dalam file pdf seperti pada gambar berikut.

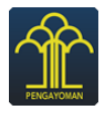

KEMENTERIAN HUKUM DAN HAK ASASI MANUSIA REPUBLIK INDONESIA DIREKTORAT JENDERAL ADMINISTRASI HUKUM UMUM JI. H.R. Rasuna Said Kav. 6-7 Kuningan, Jakarta Selatan<br>JI. H.R. Rasuna Said Kav. 6-7 Kuningan, Jakarta Selatan<br>Tlp: (021) 5202387, 5202390

BUKTI PELAPORAN WASIAT LUAR NEGERI UNTUK BULAN APRIL TAHUN 2017 **NOTARIS:** 

WILAYAH KEDUDUKAN : WILAYAH KEDUDUKAN :

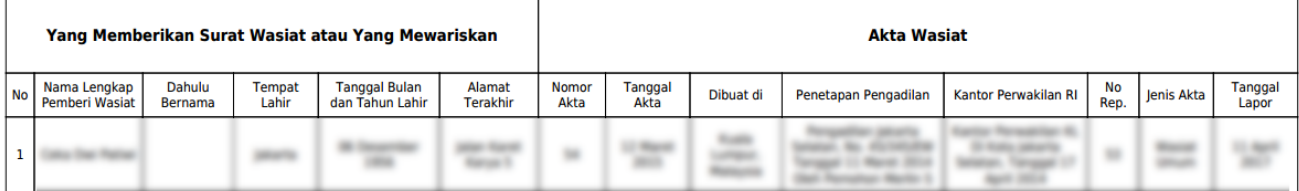

Pelaporan Terdaftar untuk bulan April Tahun 2017 **Tanggal Pelaporan:** 

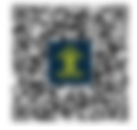

Pada bukti Pelaporan Wasiat Dalam Negeri tampil data:

- Yang Memberikan Surat Wasiat atau Yang Mewariskan, yang terdiri dari Nama Lengkap Pemberi, Dahulu Bernama, Tempat Lahir, Tanggal Bulan dan Tahun Lahir serta alamat terakhir.
- Akta Wasiat, yang terdiri dari Nomor Akta, Tanggal Akta, Dibuat Di, Penetapan Pengadilan, Kantor Perwakilan RI, Nomor Rep, Jenis Akta dan Tanggal Lapor

## **Pelaporan Wasiat Nihil**

Setelah notaris login ke aplikasi maka akan menampilkan halaman pelaporan wasiat, halaman pelaporan yang tampil adalah Form pelaporan wasiat dalam Negeri seperti pada gambar berikut.

#### Form Pelaporan Wasiat Dalam Negeri

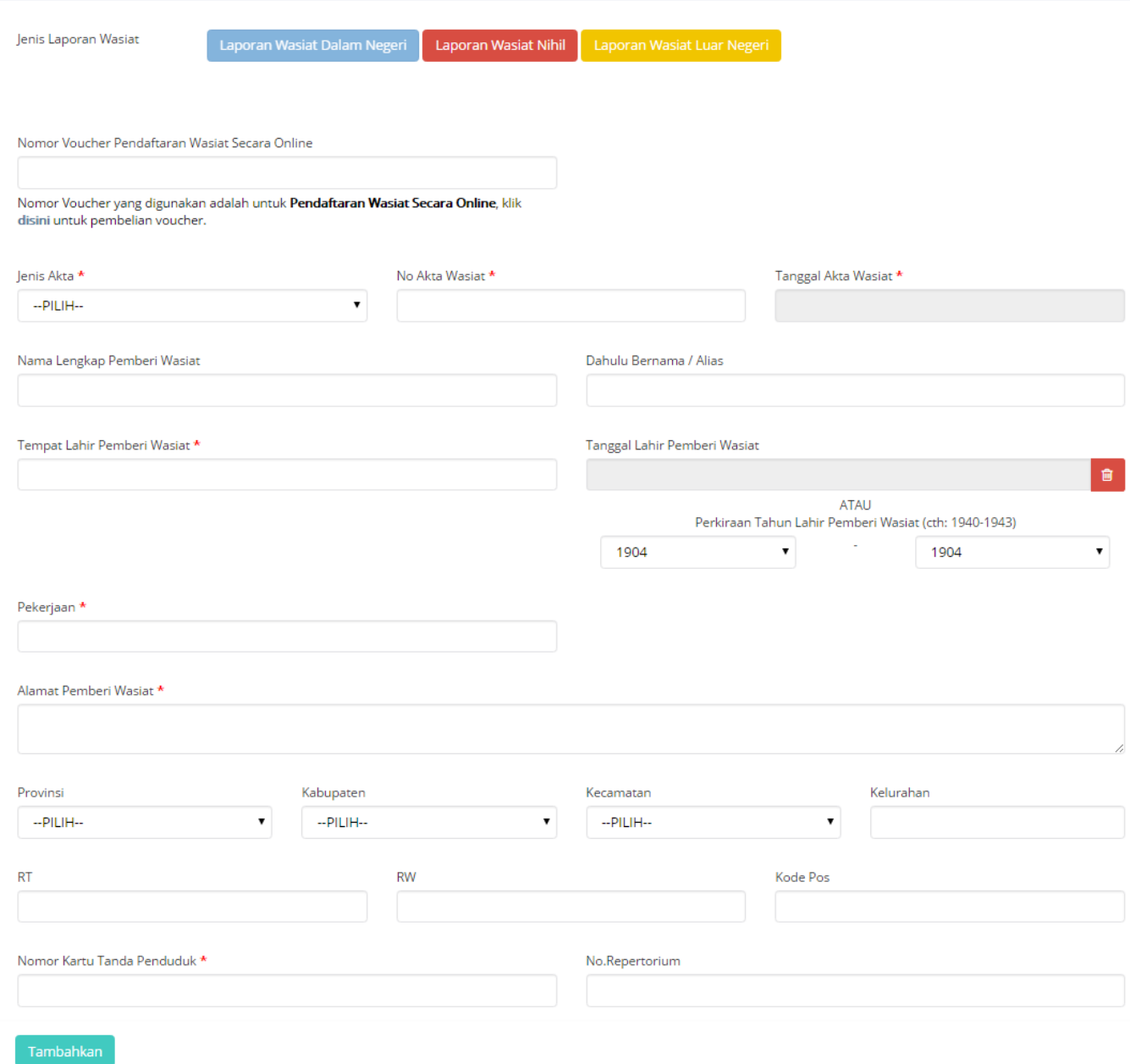

Untuk melakukan pelaporan wasiat nihil lakukan langkah-langkah sebagai berikut: A. Pada jenis

pelaporan wasiat klik maka akan menampilkan Form pelaporan wasiat Nihil

seperti pada gambar berikut.

## Form Pelaporan Wasiat Nihil

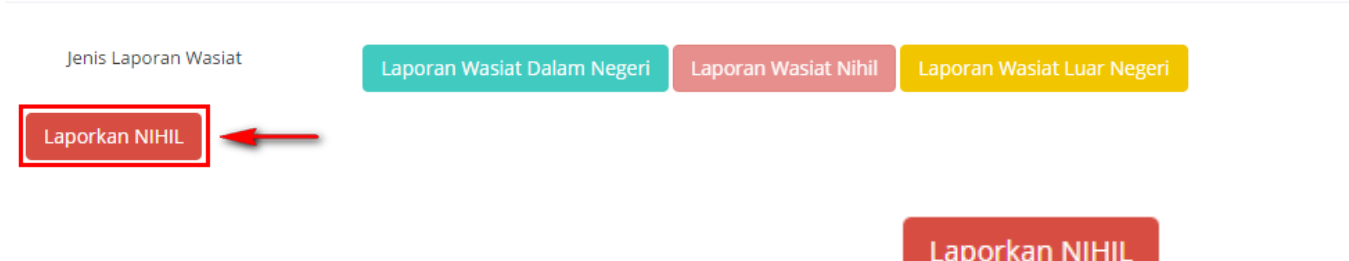

B. Pada Form pelaporan wasiat terdapat tombol laporkan nihil, Klik **akan tampil akan tampil** pop up konfirmasi persetujuan akan melaporkan laporan nihil sebagai berikut.

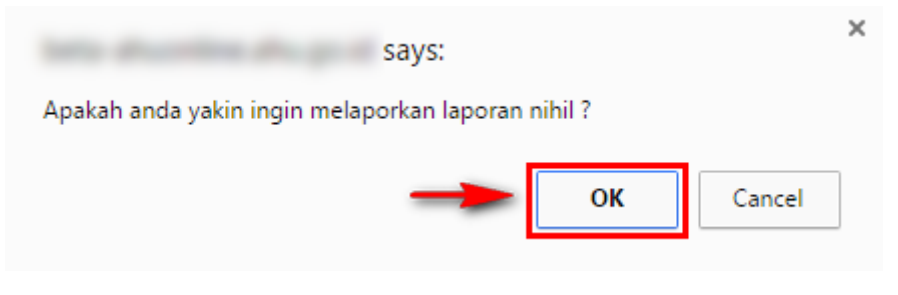

C. Klik untuk melakukan pelaporan nihil maka pelaporan nihil berhasil dilakukan dan akan menampilkan pelaporan nihil seperti pada gambar berikut.

#### PELAPORAN WASIAT BULAN April TAHUN 2017 NOTARIS : A CONTROL CONTROL CONTROL

WILAYAH KEDUDUKAN: WILAYAH KEDUDUKAN

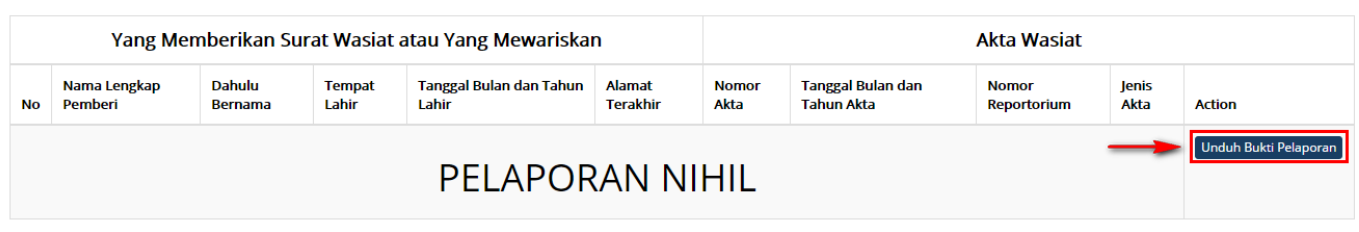

Pada daftar pelaporan wasiat notaris untuk pelaporan nihil, terdapat keterangan PELAPORAN NIHIL

D. Bukti Pelaporan Nihil dapat diunduh dengan mengklik Unduh Bukti Pelaporan maka akan berhasil mengunduh file pdf seperti pada gambar baerikut ini.

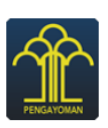

#### KEMENTERIAN HUKUM DAN HAK ASASI MANUSIA REPUBLIK INDONESIA DIREKTORAT JENDERAL ADMINISTRASI HUKUM UMUM Jl. H.R. Rasuna Said Kav. 6-7 Kuningan, Jakarta Selatan<br>Tlp: (021) 5202387, 5202390

#### **BUKTI PELAPORAN WASIAT UNTUK BULAN APRIL TAHUN 2017**

**NOTARIS:** WILAYAH KEDUDUKAN: WILAYAH MENGE

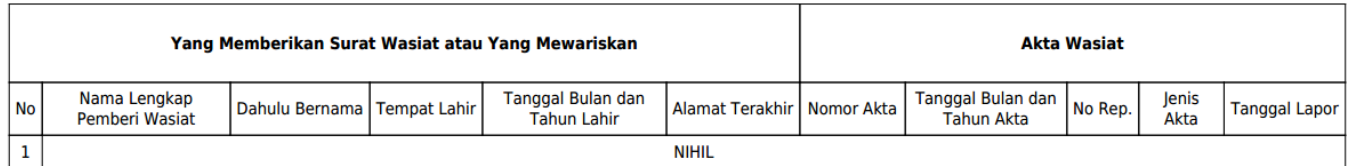

#### Pelaporan Terdaftar untuk bulan April Tahun 2017 **Tanggal Pelaporan:**

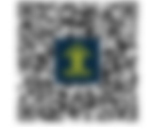

Bukti pelaporan wasiat nihil untuk data yang memberikan surat wasiat atau yang mewariskan dan akta wasiat diberi keterangan nihil.

kemudian Masukan datanya seperti :

- 1. Pelayanan Jasa Hukum : Pilih jenis pelayanan jasa hukum **Harta Peninggalan** dengan Sub **Pendaftaran Wasiat Secara Online**
- 2. Nama Pemohon : Masukan nama pemohon
- 3. Email Pemohon : Masukan email pemohon
- 4. Nomor HP : masukan nomor HP
- 5. Chesklist disclaimer

Klik tomboluntuk menyelesaikan proses permohonan pemesanan nomor voucher yang ● baru diinput.

## **Bukti Pemesanan Nomor Voucher**

Setelah selesai akan muncul bukti pemesanan nomor voucher seperti :

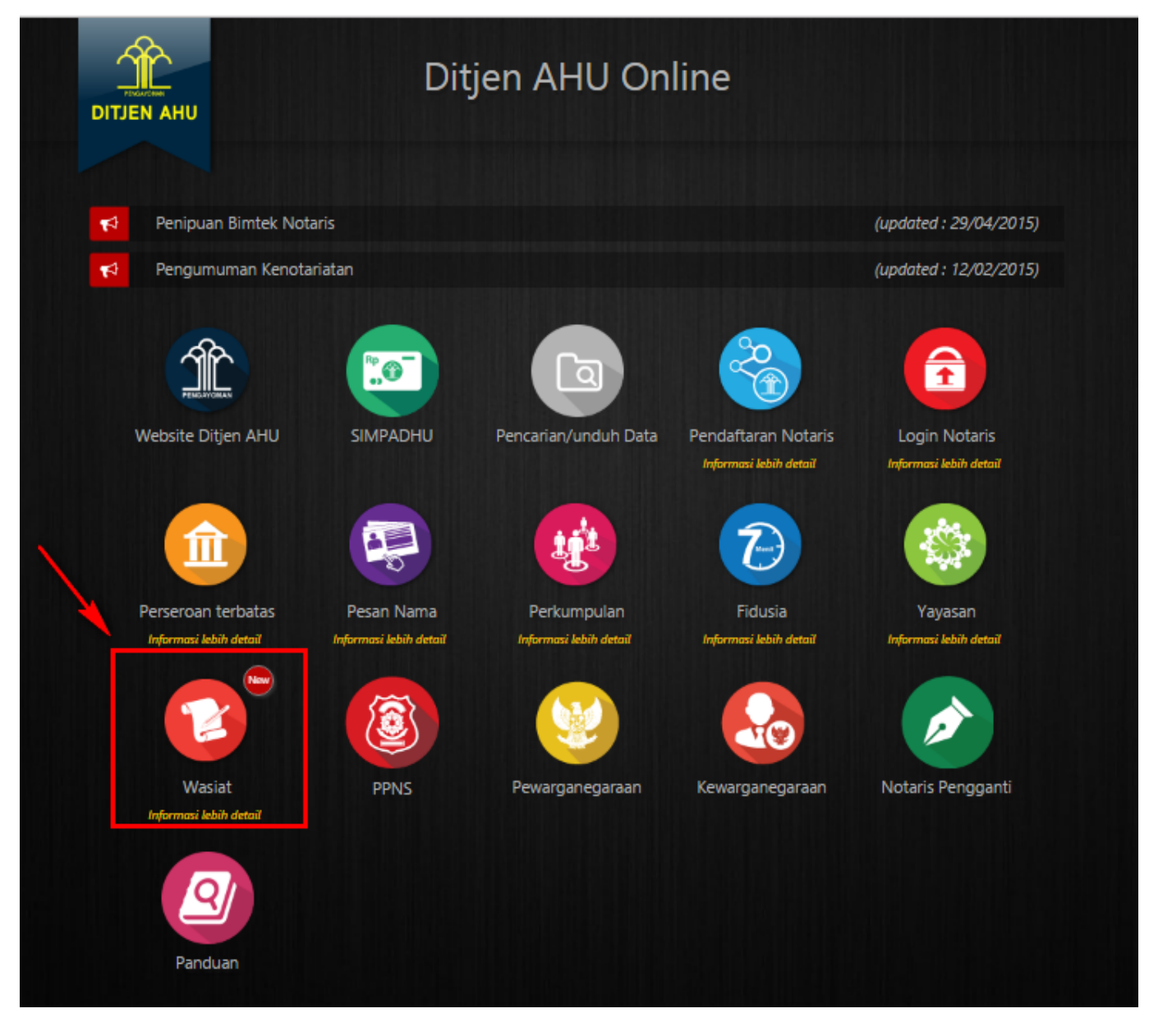

kemudian lakukan pembayaran pada Bank Persepsi dengan membawa Bukti Pemesanan Nomor Voucher Pendaftaran Wasiat Secara Online.

## **2. Pelaporan Wasiat**

Pelaporan wasiat dilakukan pada tanggal 1 sampai 5 pada awal bulan, jika terdapat pelaporan maka lakukan step dibawah ini :

## **Masuk ke tampilan Form Wasiat**

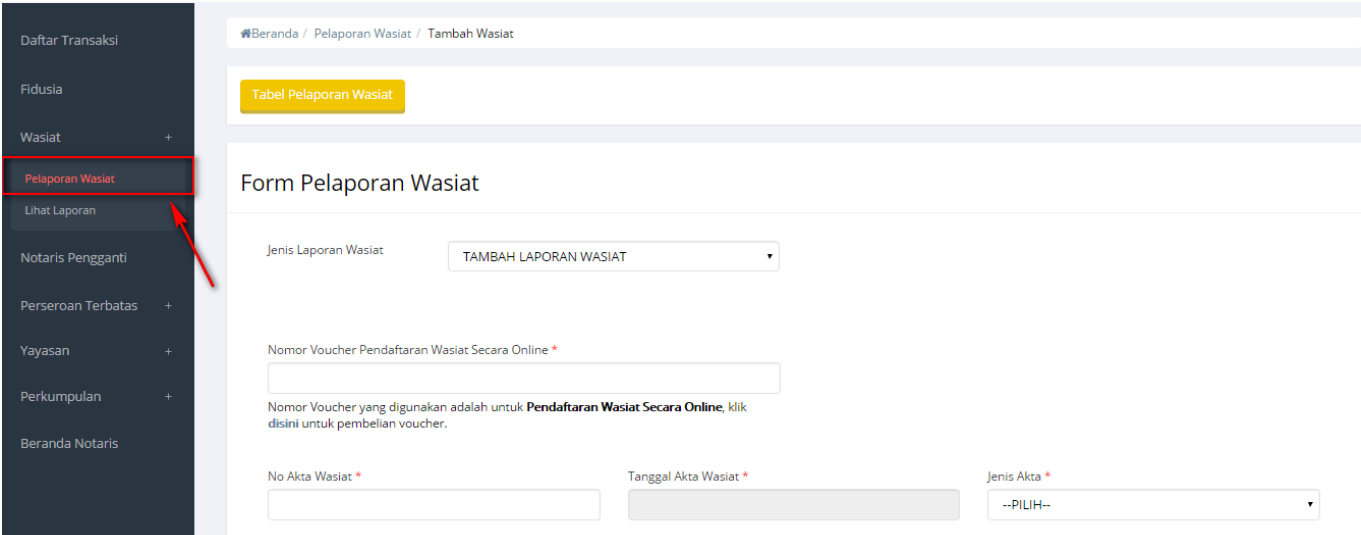

kemudian akan muncul halaman pelaporan dengan pilihan jenis laporan wasiat : **Tambah Laporan Wasiat**

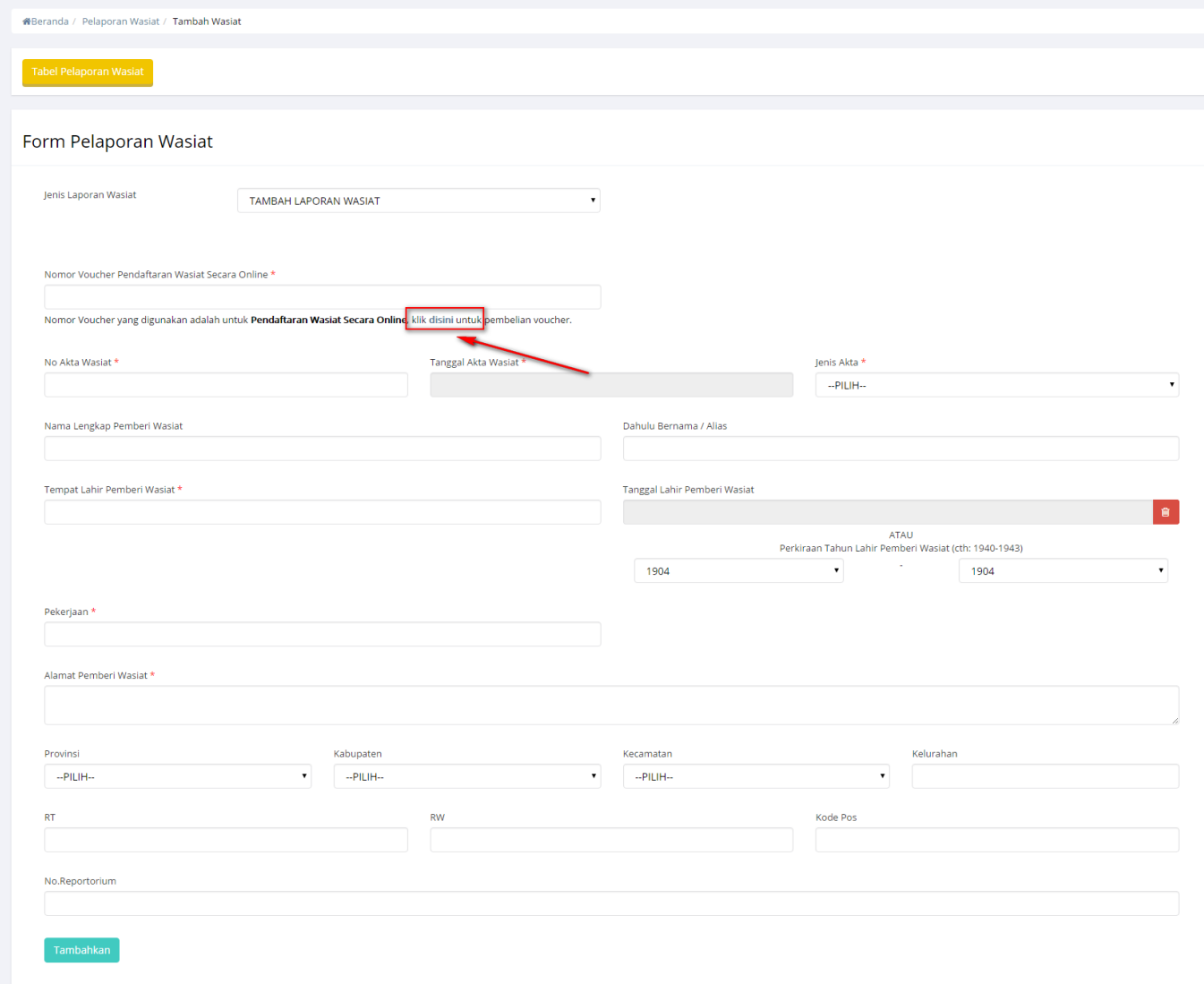

muncul halaman form pelaporan wasiat yang terdiri dari :

1. Nomor Voucher Pendaftaran Wasiat secara online : masukan nomor voucher **Pendaftaran**

- **Wasiat Secara Online** yang sudah di bayarkan ke bank persepsi.
- 2. No Akta Wasiat : Masukan nomor akta wasiat (wajib isi)
- 3. Tanggal Akta Wasiat : Masukan tanggal akta wasiat (wajib isi)
- 4. Jenis Akta : Memilih jenis akta (wajib isi)
- 5. Nama Lengkap Pemberi Wasiat : Masukan nama lengkap pemberi wasiat (wajib isi)
- 6. Dahulu Bernama / Alias : Masukan dahulu pemberi wasiat bernama atau alias apa (wajib isi)
- 7. Tempat Lahir pemberi Wasiat : Masukan tempat lahir pemberi wasiat (wajib isi)
- 8. Tanggal Lahir Pemberi Wasiat : Masukan tanggal lahir pemberi wasiat(wajib isi)
- 9. Alamat Pemberi Wasiat : Masukan alamat pemberi wasiat (wajib isi)
- 10. Provinsi : Masukan provinsi (wajib isi)
- 11. Kabupaten : Masukan kabupaten (wajib isi)
- 12. Kecamatan : Masukan kecamatan (wajib isi)
- 13. Kelurahan : Masukan kelurahan (wajib isi)
- 14. RT : Masukan rt
- 15. RW : Msukan rw
- 16. Kode Pos : Masukan kode pos
- 17. No Reportorium : Masukan nomor reportorium

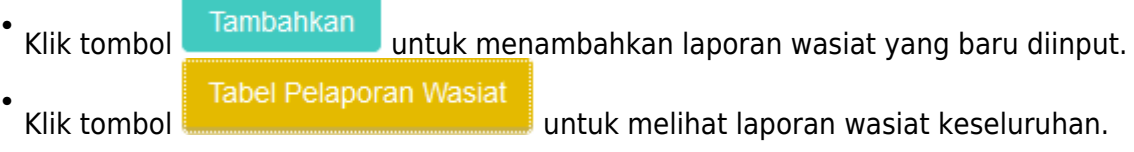

## **Pra tinjau Pelaporan Wasiat**

ketika selesai submit akan muncul pratinjau yang muncul seperti :

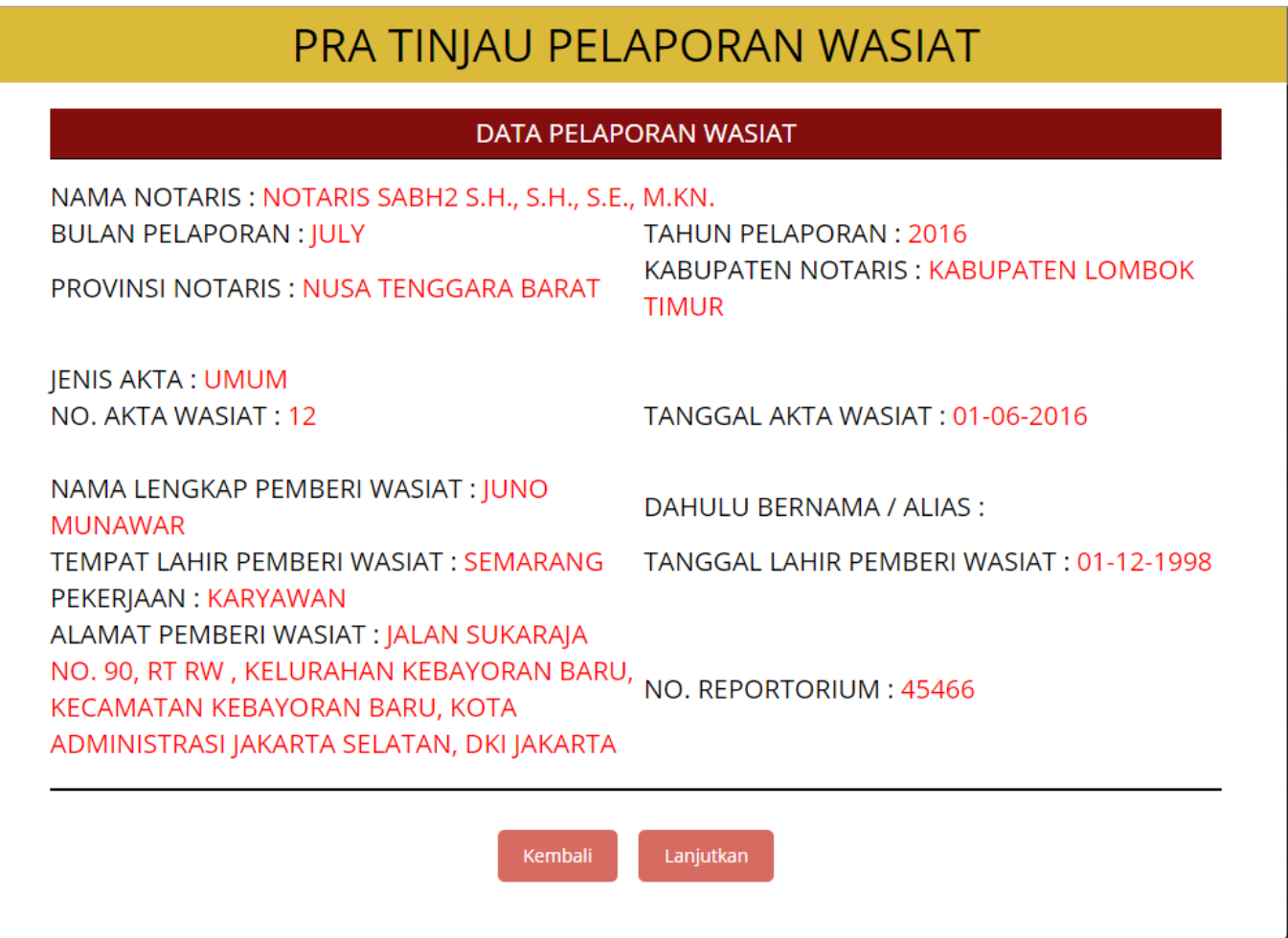

### [kemudian ketika selesai klik tombol lanjut](http://panduan.ahu.go.id/lib/exe/detail.php?id=wasiat&media=lanjut.png)

Lanjut

### dan kemudian akan masuk ke halaman **Tabel Pelaporan Wasiat**

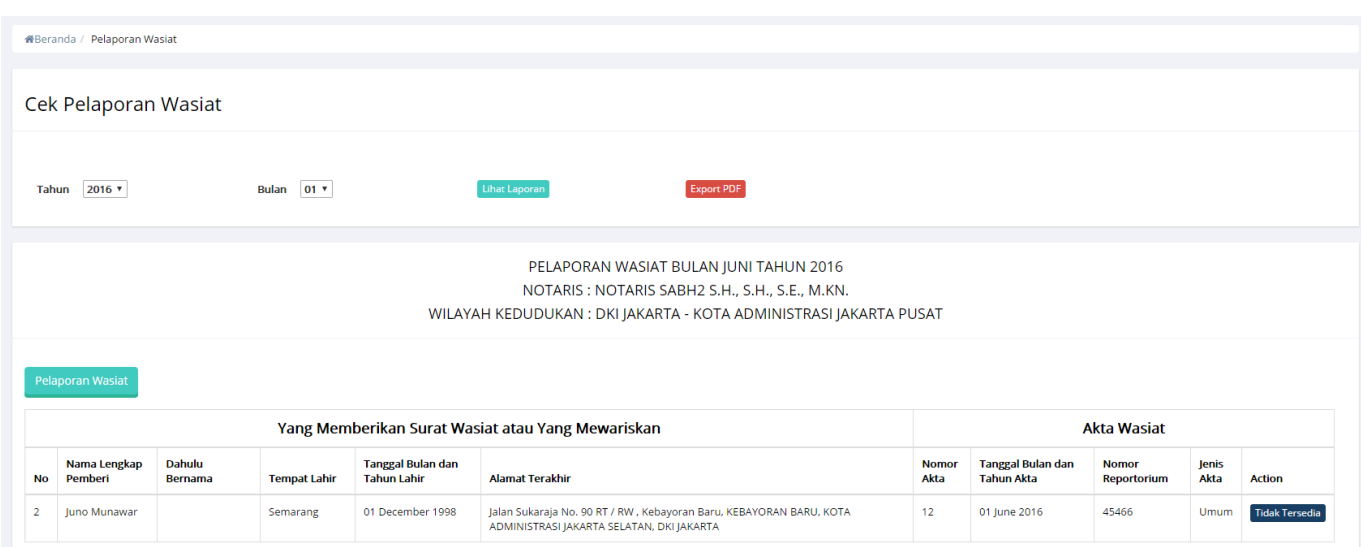

## **Tampilan Cek Pelaporan Wasiat**

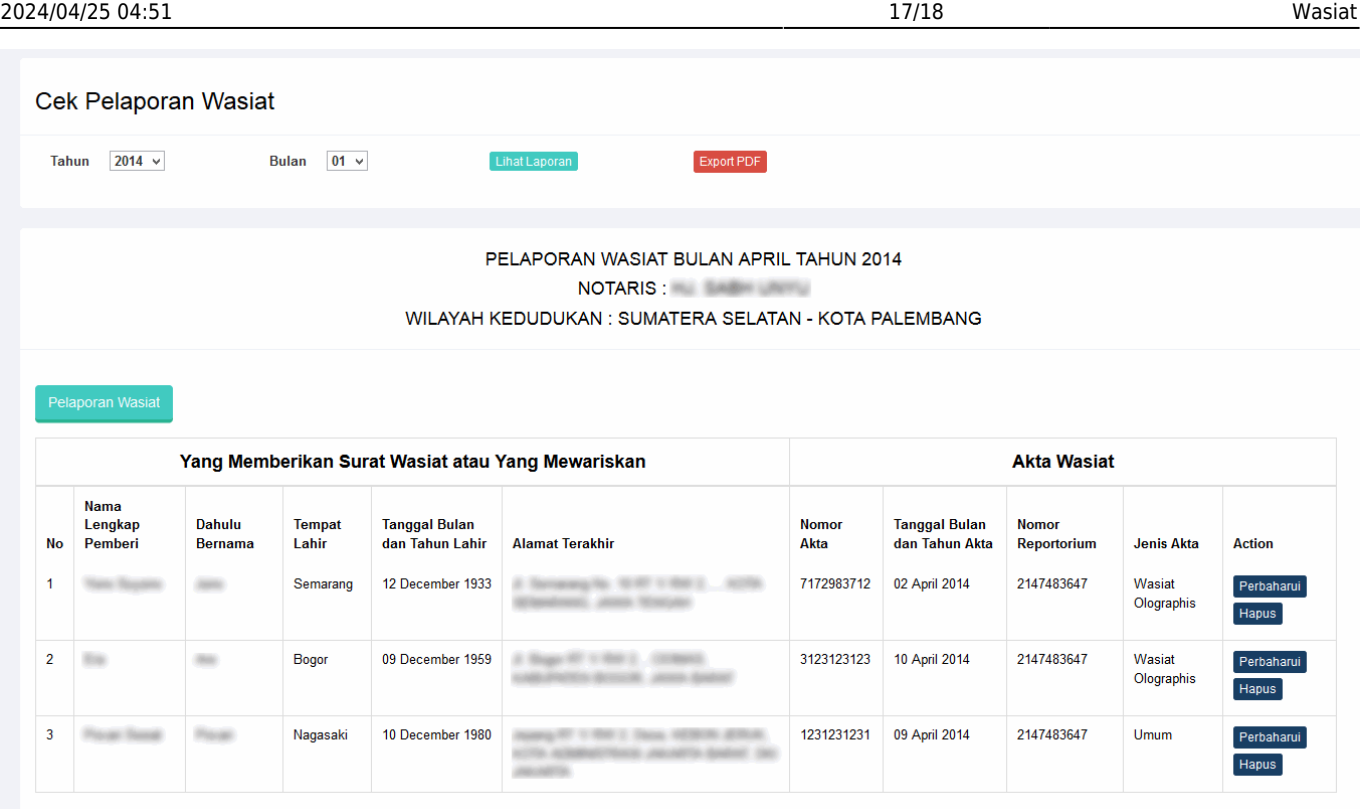

## **3. Pelaporan Nihil**

untuk pelaporan nihil di lakukan jika selama dari tanggal 1 sampai 5 pada awal bulan tidak ada pelaporan maka bisa lakukan step dibawah ini :

## **Pilih Jenis Laporan Wasiat**

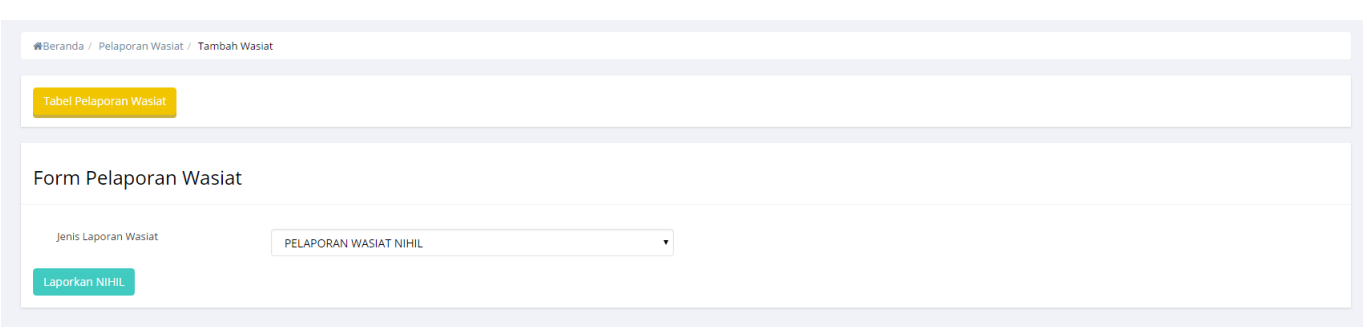

kemudian klik **Laporkan NIHIL** dan kemudian akan masuk ke halaman **Tabel Pelaporan Wasiat** yang muncul seperti

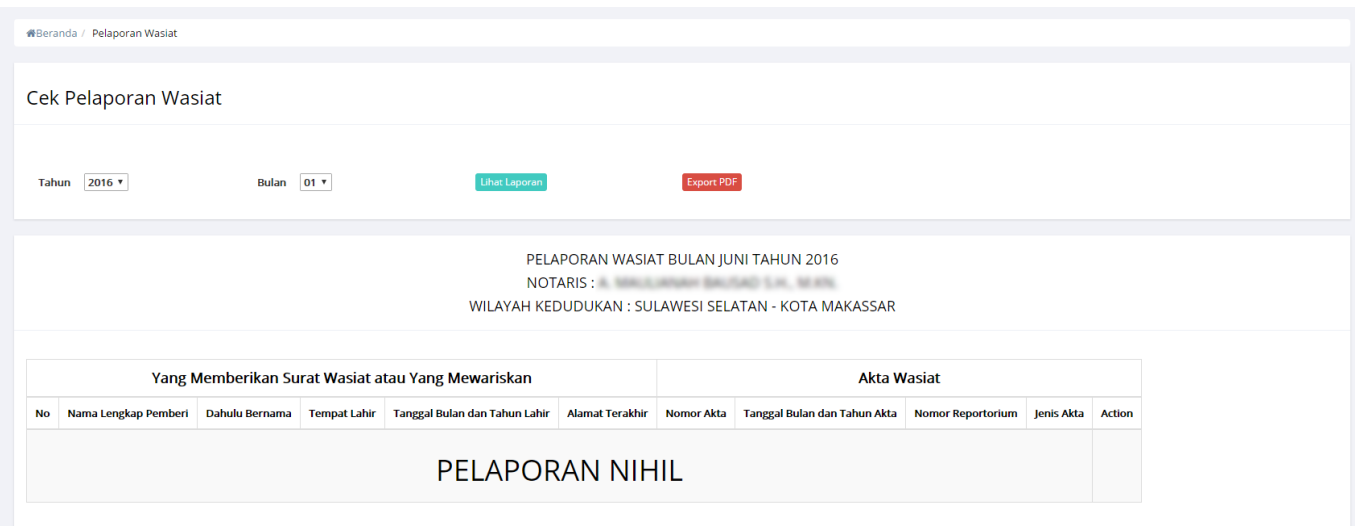

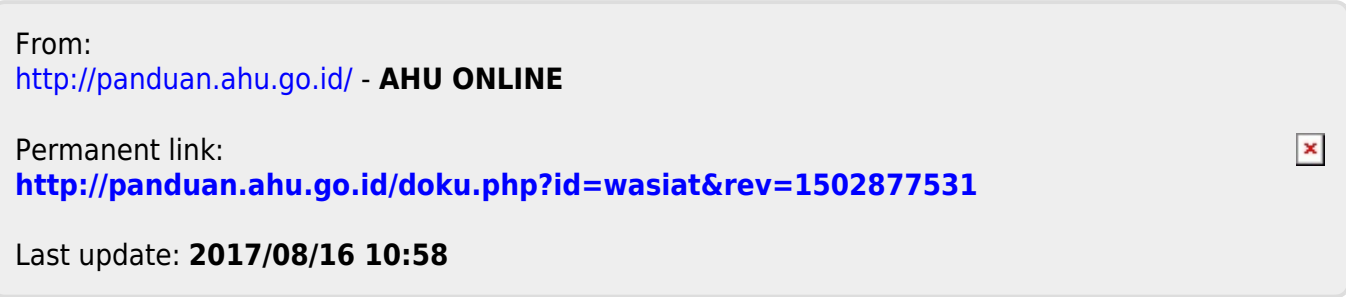